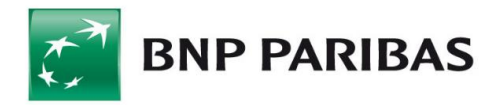

# **Instrukcja składania Wniosku odwoławczego w ramach Programu Tarcza Finansowana Polskiego Funduszu Rozwoju –Wsparcie Finansowe Sektora Małych i Średnich Przedsiębiorstw W Związku Ze Zwalczaniem Skutków Epidemii COVID-19 w systemie Biznes Pl@net**

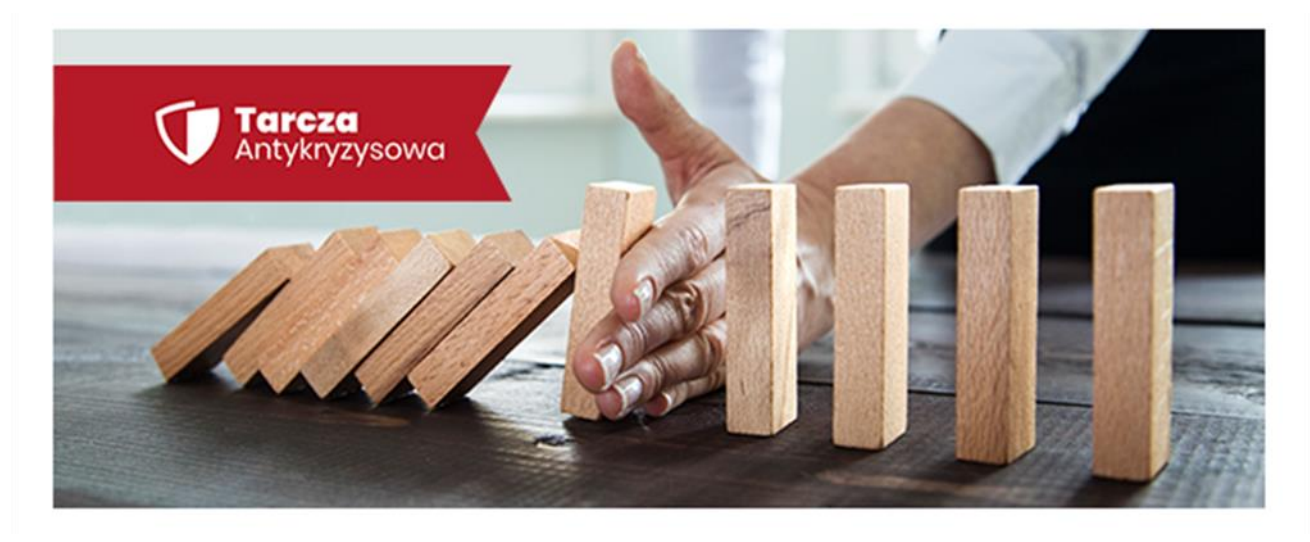

# **Informacje Wstępne**

Wniosek odwoławczy składany w systemie bankowości elektronicznej – Biznes Pl@net - BNP Paribas Bank Polska S.A. ("**Bank**") umożliwia ubieganie się przez Klienta Banku ("**Beneficjenta**" albo "**Klienta"**) o subwencję finansową z Polskiego Funduszu Rozwoju S.A. ("**PFR**") w przypadku otrzymania częściowej subwencji finansowej z wniosku pierwotnego.

Adresatem Wniosku odwoławczego oraz stroną dokumentu "Odwołanie od decyzji" jest PFR.

Bank działa wyłącznie, jako pełnomocnik PFR oraz świadczy na rzecz PFR dodatkowe usługi polegające m.in. na umożliwieniu złożenia przez Beneficjenta wniosku odwoławczego do wniosku pierwotnego o subwencję finansową w systemie Biznes Pl@net.

Informacje o programie, na podstawie którego udzielana jest subwencja ("**Program**") znajdują się pod linkiem: <https://www.bnpparibas.pl/tarcza>

#### **1. Kto może złożyć Wniosek odwoławczy w imieniu Beneficjenta w systemie Biznes Pl@neta**

Zgodnie z założeniami Programu Wniosek odwoławczy może zostać złożony przez dowolnego Użytkownika umocowanego przez Beneficjenta do składania, w jego imieniu oświadczeń woli, w systemie Biznes Pl@net. W szczególności będą to Użytkownicy :

- posiadający uprawnienie do autoryzacji przelewów;
- znajdujący się w schemacie akceptacji do podpisywania Umów;
- posiadając uprawnienia Super użytkownika.

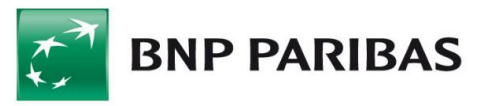

Dodatkowo Administrator Użytkowników po stronie Klienta może nadać dodatkowe uprawnienie do złożenia wniosku - "Odwołanie- Subwencja PFR" oraz utworzyć szczególny schemat akceptacji (z jednym podpisem) dla Wybranych Wniosków (dla "Odwołanie-Subwencja PFR") w ramach Wniosków Specjalnych.

#### **2. Warunki składania Wniosku odwoławczego w systemie Biznes Pl@net**

Wniosek może zostać złożony przez jednego Użytkownika na poniższych warunkach:

- użytkownik musi posiadać dostęp do bankowości elektronicznej Biznes Pl@net;
- użytkownik musi być uprawniony do składania oświadczeń woli w imieniu Beneficjenta w systemie Biznes Pl@net;
- wniosek odwoławczy może być złożony przez inną osobę reprezentującą Beneficjenta;
- wniosek odwoławczy musi być złożony poprzez ten sam Bank, przez który Beneficjent składał wniosek pierwotny'
- wniosek odwoławczy musi zawierać ID wniosku pierwotnego i w przypadku bankowości elektronicznej Biznes Pl@net jest on uzupełniany automatycznie;
- wniosek odwoławczy musi zawierać wszystkie oświadczenia takie jak we wniosku pierwotnym
- wniosek odwoławczy można złożyć w terminie 2 miesięcy od podpisania przez Beneficjenta umowy subwencji, wnioski dostarczone po terminie będą automatycznie odrzucane przez PFR.

Zgodnie z założeniami Programu Beneficjent może złożyć Wniosek odwoławczy tylko wtedy, gdy otrzymał częściową, a nie maksymalną subwencję finansową, o którą wnioskował we wniosku pierwotnym. Wniosek odwoławczy odnosi się tylko do różnicy pomiędzy kwotą wnioskowaną, a wypłaconą.

Beneficjent może złożyć maksymalnie dwa Wnioski odwoławcze, lecz możliwość złożenia drugiego Wniosku odwoławczego przysługuje Beneficjentowi tylko wtedy, gdy w wyniku złożenia wniosku pierwotnego oraz jednego odwołania nie została mu wypłacona łącznie maksymalna kwota. Do limitu nie wlicza się wniosek odwoławczy, na który PFR wydał decyzję negatywną z powodu błędnych danych.

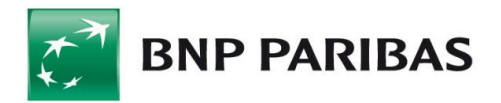

# **Instrukcja**

# **Krok 1. WYBIERZ SEKCJĘ "UMOWY I NOWE WNIOSKI"**

W module **Inne** > przejdź do zakładki "**Umowy i nowe wnioski**".

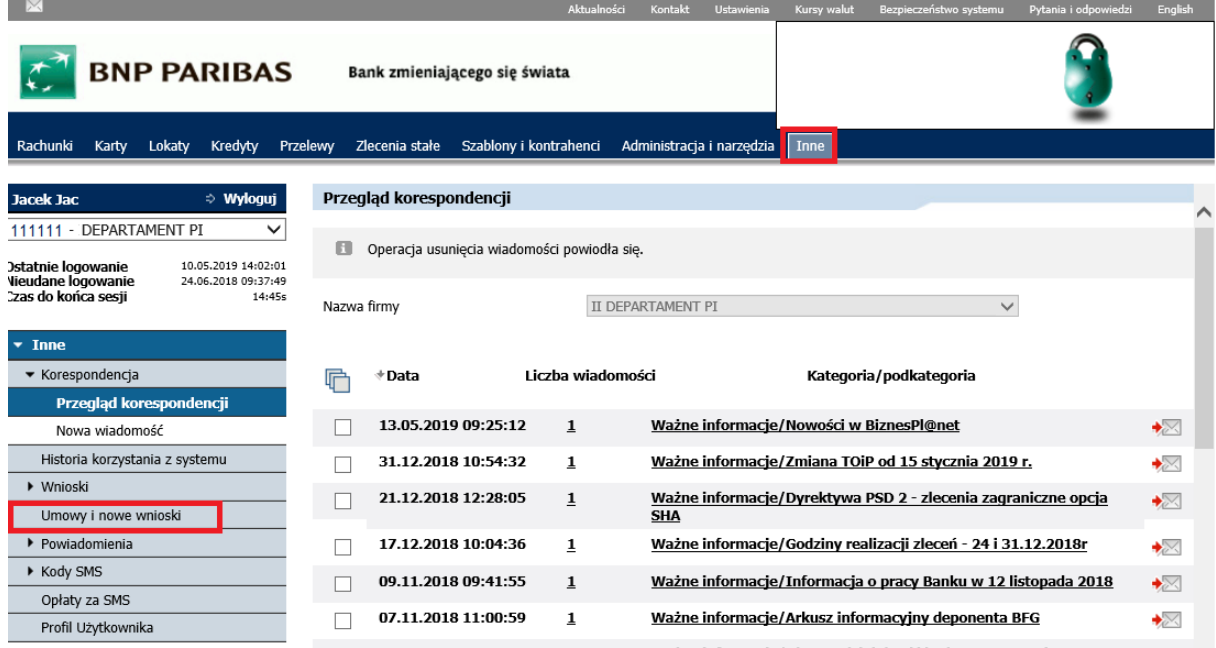

Po wyborze przycisku pojawi się chwilowo strona oczekiwania na moduł wnioskowy.

# **Krok 2. Wybierz "NOWY WNIOSEK"**

W panelu Wnioski > wybierz przycisk "Nowy wniosek"

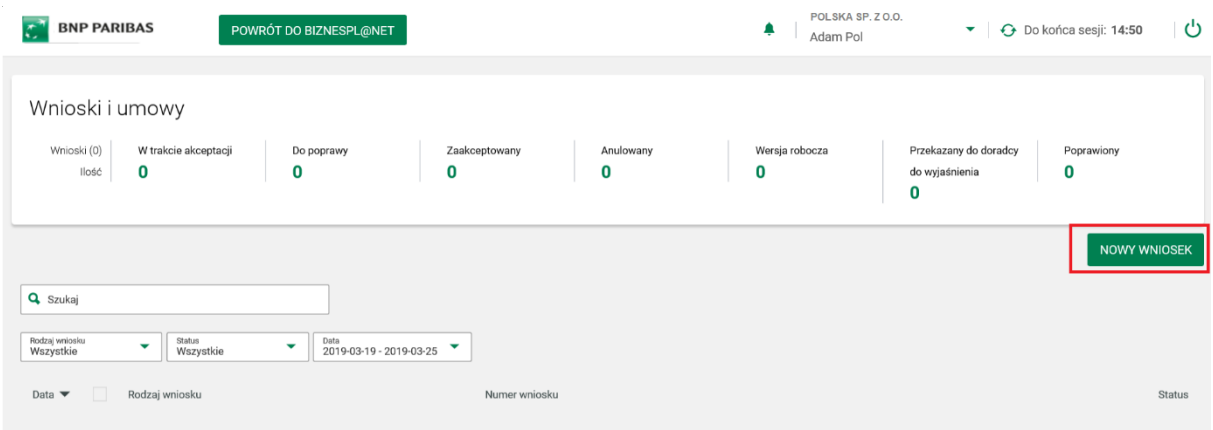

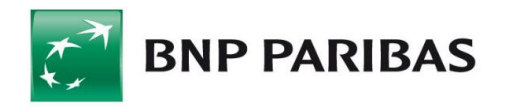

# **Krok 3. WYBIERZ RODZAJ WNIOSKU " ODWOŁANIE - SUBWENCJA PFR".**

# Wybierz rodzaj wniosku

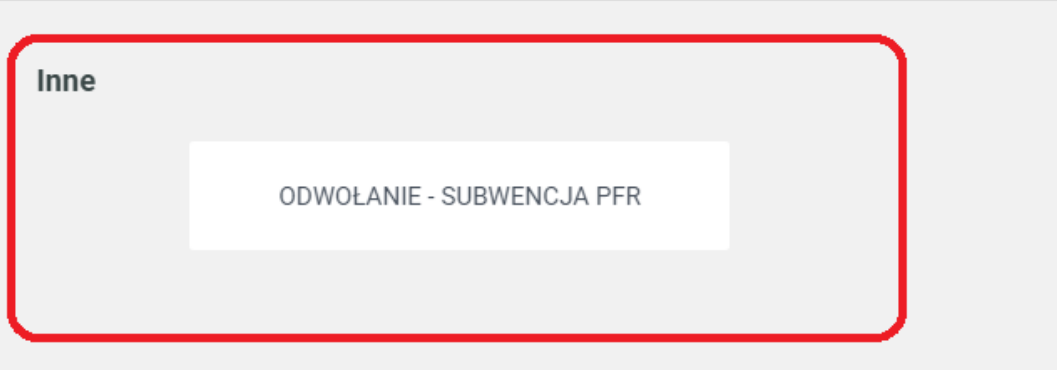

### Wyświetli się ekran do wypełnienia wniosku

Odwołanie - Subwencja PFR

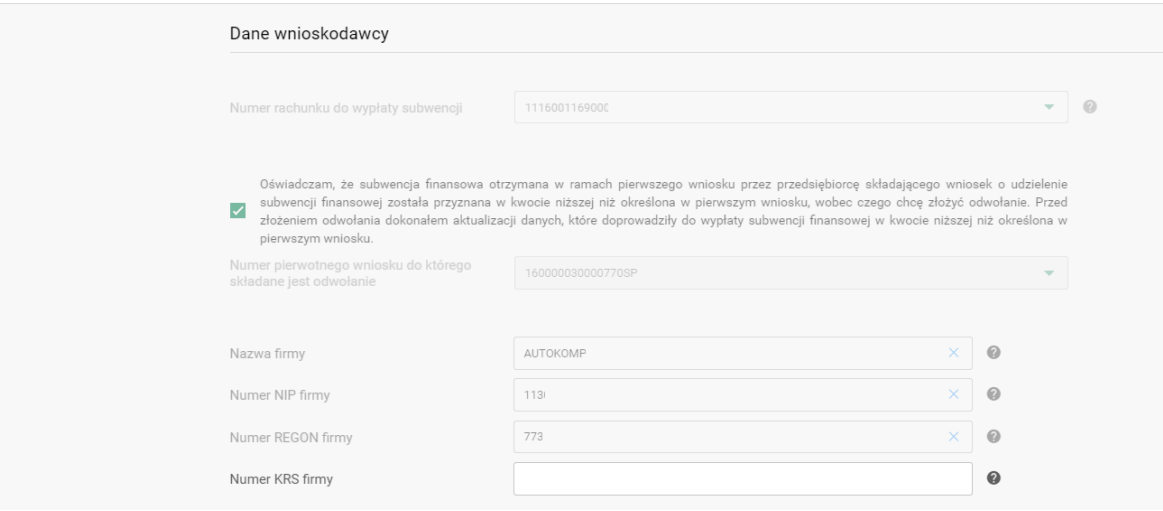

#### **UWAGA!!!**

Część danych na wniosku wypełnia się automatycznie z wniosku pierwotnego – zwróć na to uwagę, zarówno oświadczenia jak i dane.

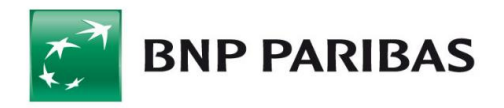

#### Wypełnij wniosek zgodnie z poszczególnymi sekcjami:

#### 1. Sekcja "Dane wnioskodawcy"

Numer KRS firmy

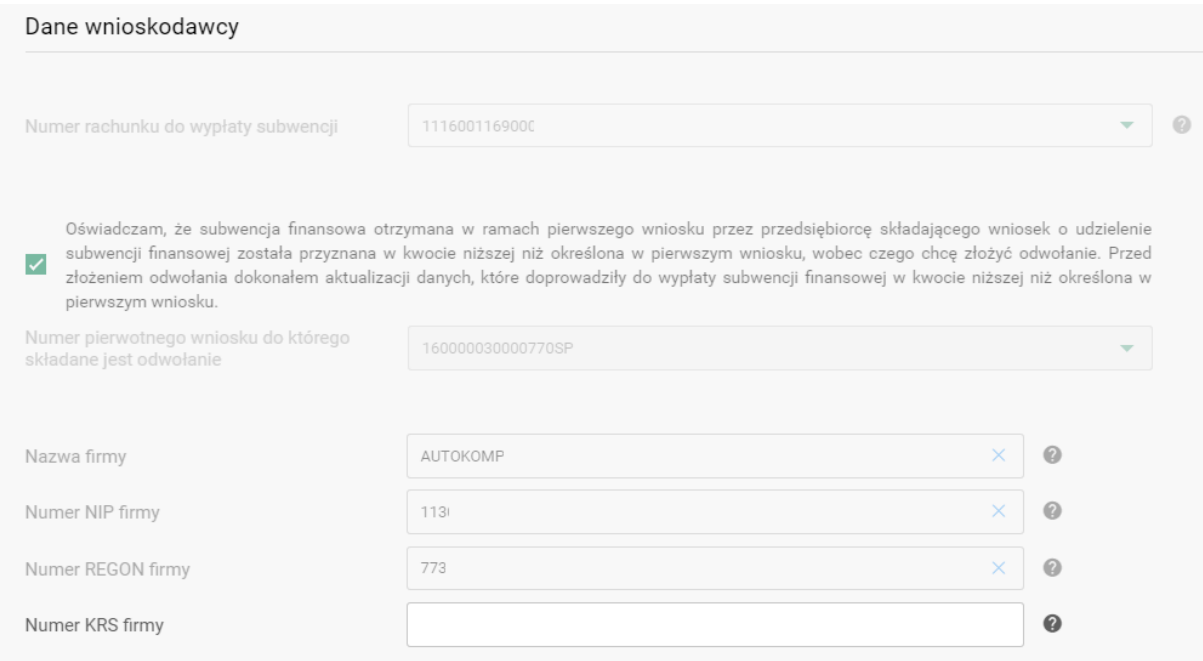

Pole "Numer rachunku bankowego" – automatycznie podstawia się z wniosku pIerwotnego

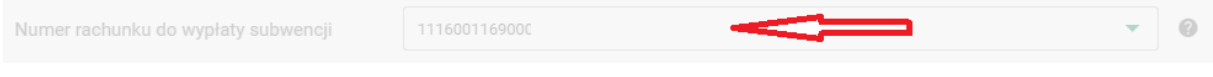

Pole " Numer pierwotnego wniosku do którego składane jest odwołanie"- pole wypełnia się automatycznie. Jest to numer wniosku pierwotnego, do którego składane jest odwołanie

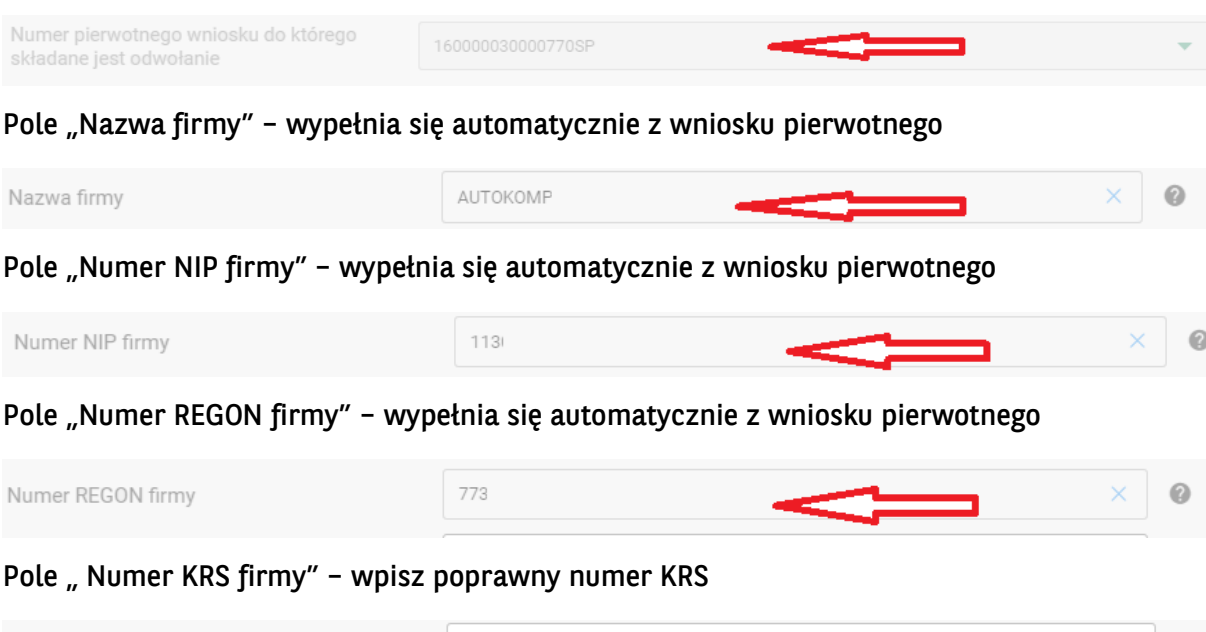

 $\bullet$ 

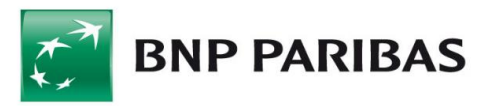

#### Pole " PKD" - wybierz wiodące PKD firmy

PKD

 $\mathbf 0$ 

#### Pole " Data założenia działalności" – wprowadź datę założenia firmy

Wybierz

Data założenia działalności

# 2. Sekcja "Dane do wyliczenia Subwencji"

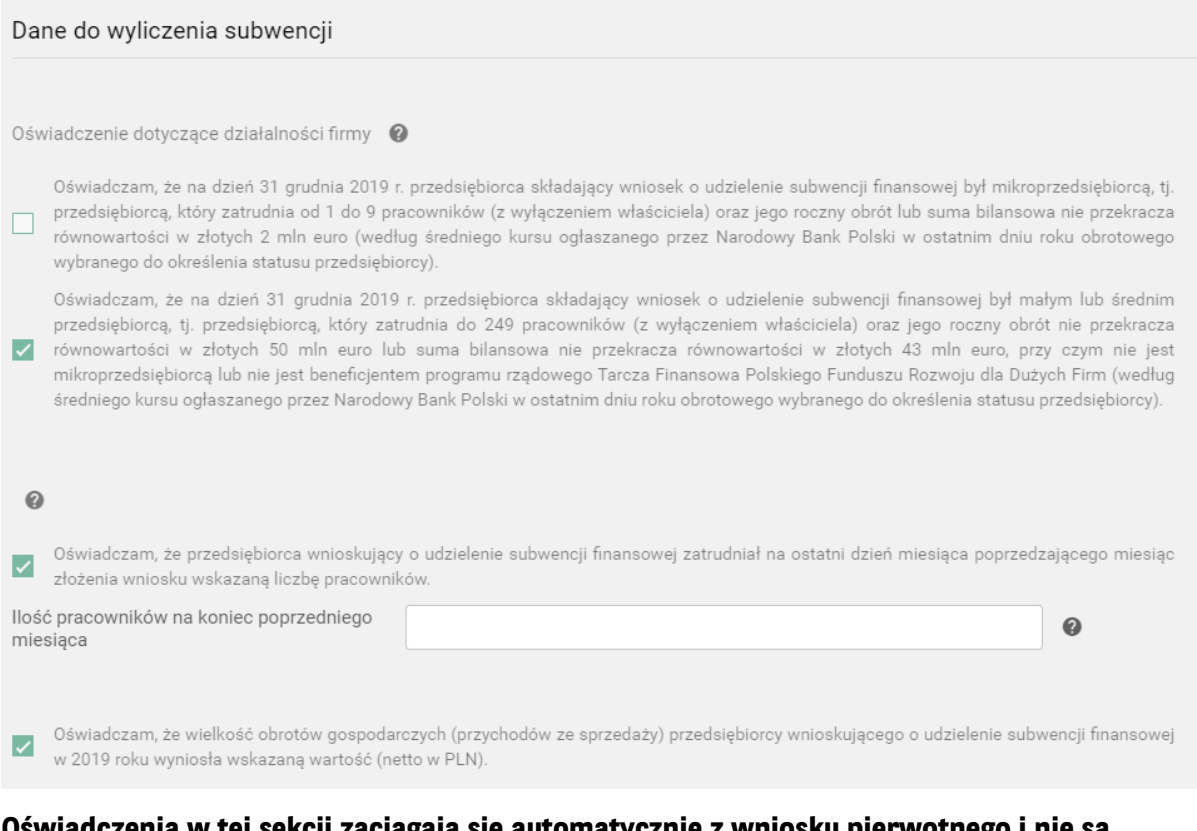

#### **Oświadczenia w tej sekcji zaciągają się automatycznie z wniosku pierwotnego i nie są aktywne do zmian.**

Pole "Ilość pracowników na koniec poprzedniego miesiąca" - wprowadź liczbę pracowników firmy. Jeśli coś się zmieniło od czasu wprowadzenia wniosku pierwotnego należy podać liczbę zgodną ze stanem na koniec poprzedniego miesiąca

Ilość pracowników na koniec poprzedniego miesiąca

Pole "Obroty w 2019r ..." - wprowadź obroty firmy na koniec 2019.

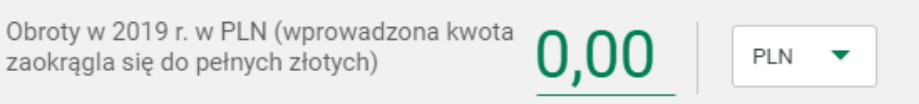

 $\mathbf Q$ 

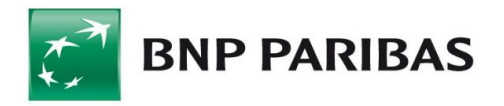

### Pole "Oświadczenie – wybór firmy liczenia spadku" – wypełnia się automatycznie z wniosku pierwotnego. Pole nie jest do edycji

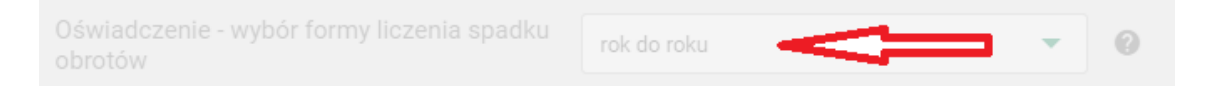

Pole "Jako miesiąc spadku obrotów w związku z ..." - wypełnia się automatycznie z wniosku pierwotnego. Pole nie jest do edycji

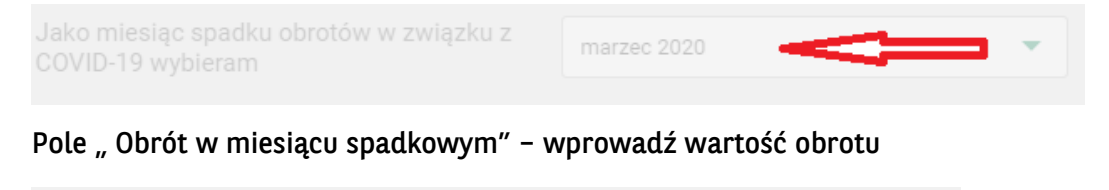

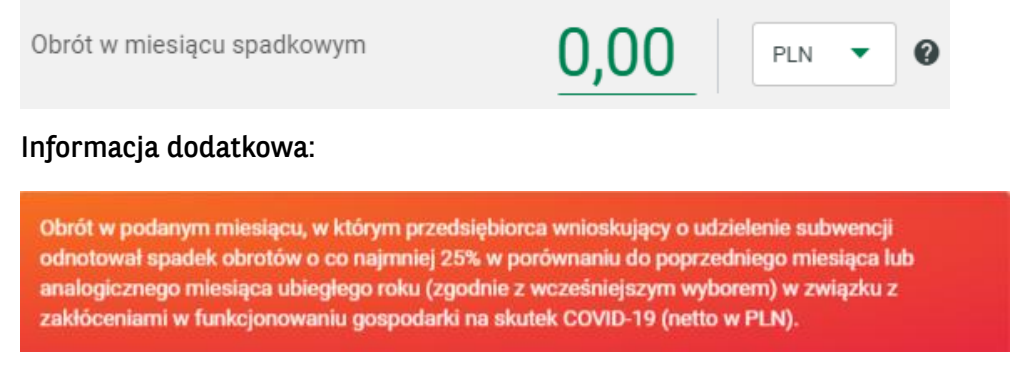

Pole "Obrót w miesiącu analogicznych w roku poprzednim" – jeśli wybrana została opcja rok do roku we wniosku pierwotnym system automatycznie wyświetli pole, gdzie należy podać wartość obrotu z roku poprzedniego. Przy wyborze miesiąc do miesiąca sytuacja będzie analogiczna

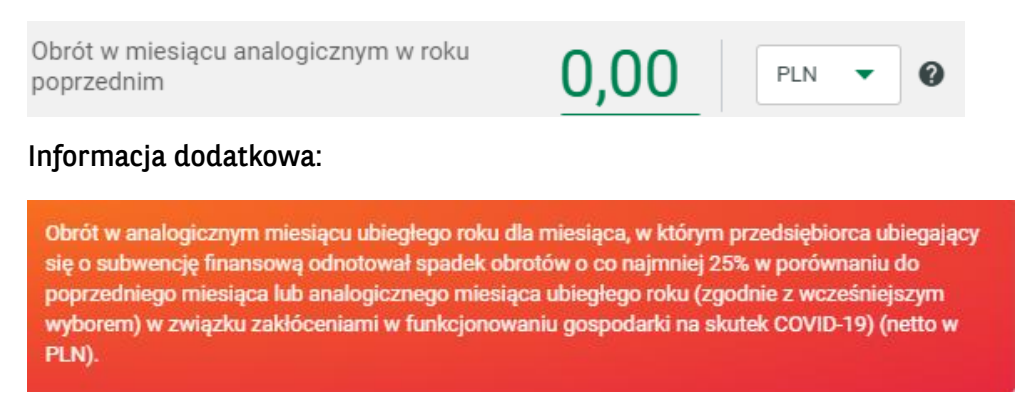

Pole "Wyliczona maksymalna kwota subwencji DLA ODWOŁANIA" – w polu pojawia się kwota maksmalnej subwencji jaka może być przyznana w odwołaniu. Jeśli firma otrzymała w decyzji PFR kwotę niższą niż wnioskowana pierwotnie, poniżej podstawi się różnica między kwotą wnioskowaną, a kwotą przyznaną.

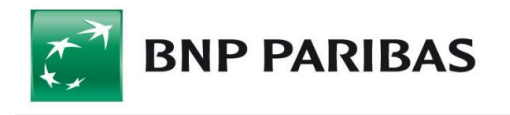

Wyliczona maksymalna kwota subwencji DLA ODWOŁANIA

1 400 000,00

PLN

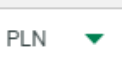

Pole "Kwota wnioskowanej subwencji finansowej" - wpisz o jaką kwotę firma wnioskuje. Można podać wartość równą wyliczonej lub mniejszą.

Kwota wnioskowanej subwencji finansowej

#### **3. Sekcja "Oświadczenia dotyczące firmy"**

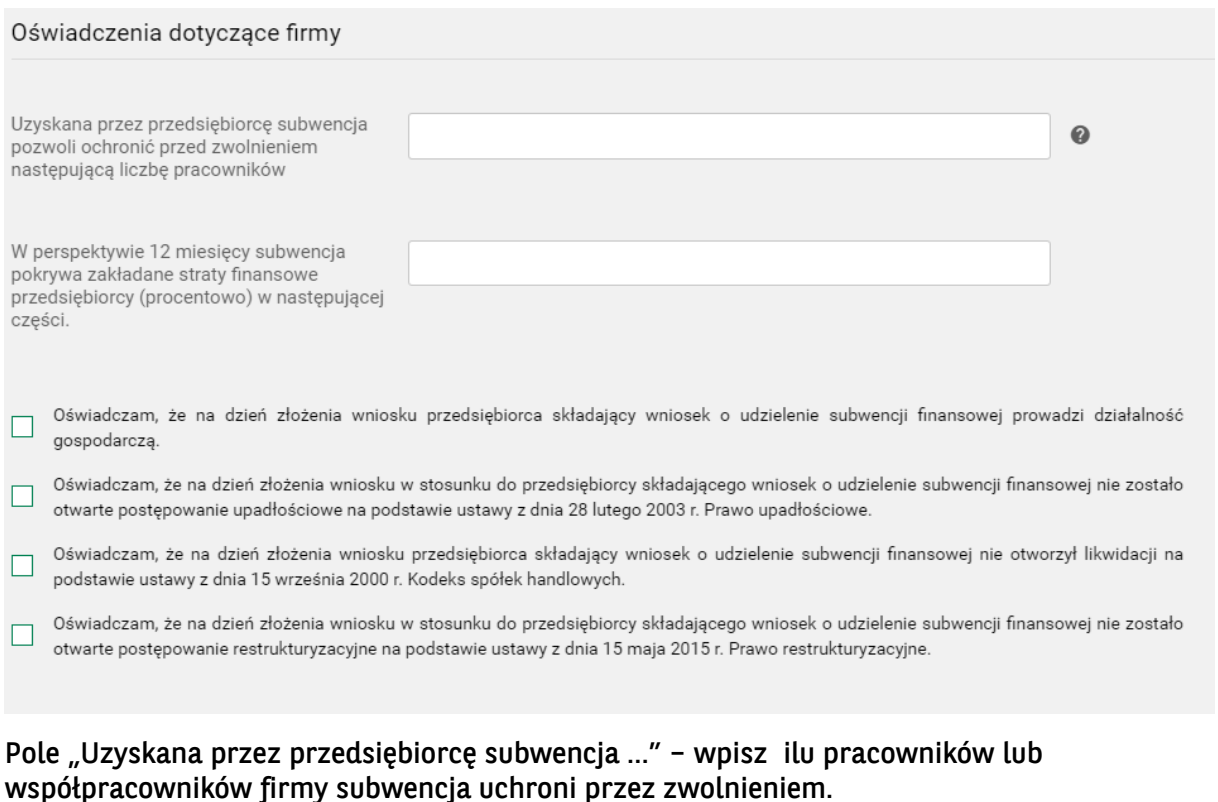

Uzyskana przez przedsiębiorcę subwencja 0 pozwoli ochronić przed zwolnieniem nastepującą liczbę pracowników Pole jest wymagane

Pole "W perspektywie 12 miesięcy subwecja pokrywa..." - wpisz procentowo jakie subwencja pokryje straty w perspektywie 12 miesięcy

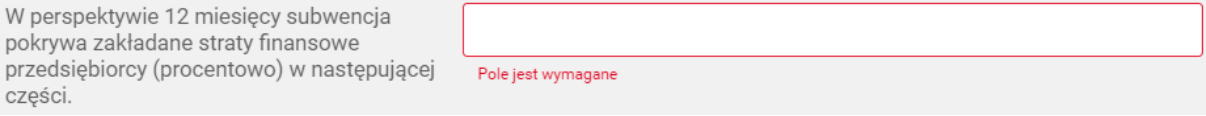

Zapoznaj się z wszystkimi oświadczeniami i odznacz właściwe pola. Oświadczenia w odwołaniu są analogiczne jak we wniosku pierwotnym. PFR wymaga ponownego odznaczenia.

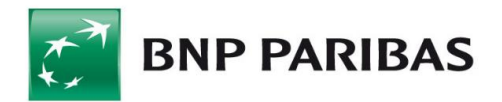

#### **Krok 4. ZATWIERDZENIE I AUTORYZACJA WNIOSKU**

Po wprowadzeniu danych należy zatwierdzić wniosek poprzez wybór przycisku "ZATWIERDŹ"

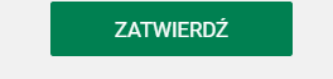

Następnie Bank wygeneruje dokument "Odwołanie od decyzji", z którym można się zapoznać w sekcji "Lista załączników" na dole ekranu

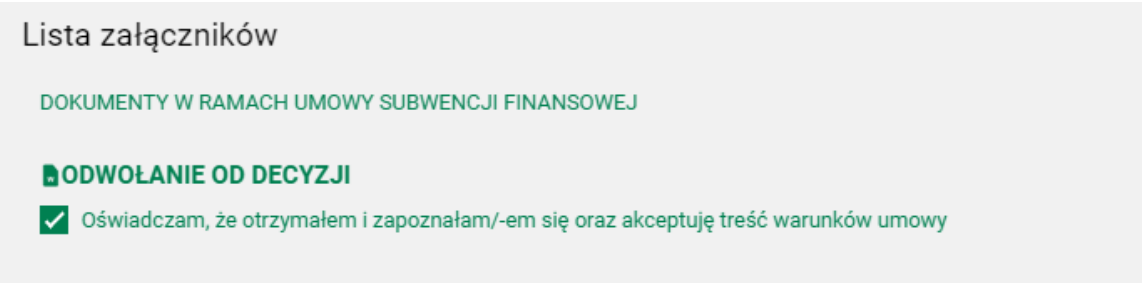

Należy odznaczyć iż Klient zapoznał się w warunkami dokumentu "Odwołanie do decyzji", a następnie zautoryzować (podpisać) Wniosek(dokument "Odwołanie od decyzji") zgodnie z posiadaną metodą autoryzacji.

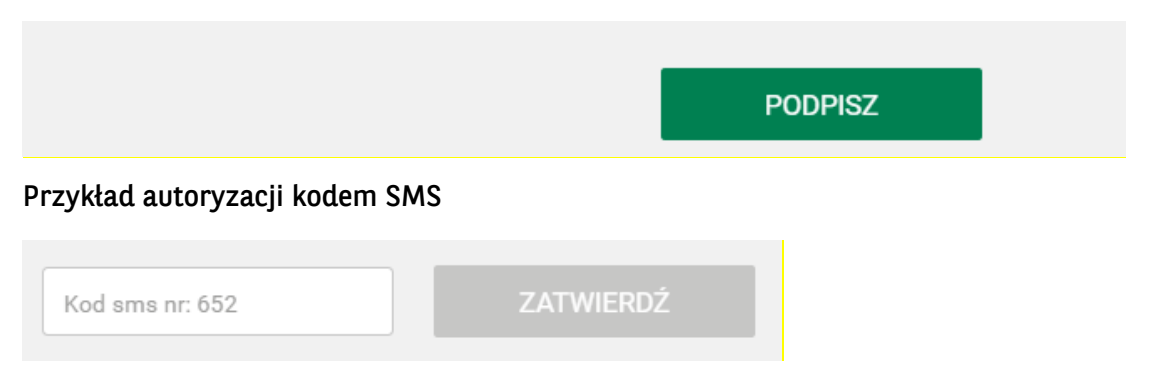

Wniosek podpisywany jest zawsze jednoosobowo. Uprawnienie zostało nadane zgodnie z informacjami opisanymi w punkcie 2.

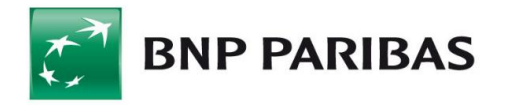

Po zatwierdzeniu Wniosku (dokumentu "Odwołanie od decyzji") przez Klienta Bank wystawia zwrotnie dokument "Odwołanie od decyzji" z naniesioną kwalifikowaną pieczęcią elektroniczną Banku. Jest to również potwierdzenie przyjęcia i przesłania go do rozpatrzenia przez PFR

#### **Krok 5. MODYFIKACJA**

Wniosek można modyfikować (jak również zapisać jego wersję roboczą) do momentu podpisania go posiadanym narzędziem autoryzacji.

#### **Krok 6. POINFORMOWANIE BENEFICJENTA O DECYZJI PFR (3 WARIANTY)**

#### **Po weryfikacji oraz rozpatrzeniu danych, PFR może wydać jedną z 3 decyzji:**

- 1. **Decyzja pozytywna uznająca całą kwotę** wnioskowaną przez Beneficjenta w takim przypadku Beneficjent otrzyma całą wnioskowaną kwotę przelewem na podany rachunek bankowy, a Bank potwierdzi spełnienie wszystkich warunków i wejście w życie Umowy subwencji finansowej;
- **2. Decyzja pozytywna o przyznaniu wsparcia w kwocie niższej niż wnioskowana** w takim przypadku Beneficjent otrzyma kwotę wskazaną w decyzji przelewem na podany rachunek bankowy, a w pozostałym zakresie będzie uprawniony do ponownego złożenia wniosku (odwoławczego) po wcześniejszym wyjaśnieniu zastrzeżeń wskazanych w informacji o powodach obniżenia kwoty subwencji;
- **3. Decyzja negatywna** w takim przypadku Beneficjent nie otrzyma jakiejkolwiek części kwoty wskazanej we wniosku, jednakże będzie uprawniony do ponownego złożenia wniosku odwoławczego po wcześniejszym wyjaśnieniu zastrzeżeń wskazanych w informacji o powodach odrzucenia złożonego wniosku**.** Pod warunkiem, że nie wykorzystał już limitu dwóch odwołań.

Status przesłanego wniosku jest dostępny dla użytkownika w panelu Wnioski (dla dwóch pierwszych ww. przypadków wniosek otrzyma status Zaakceptowany dla przypadku trzeciego otrzyma status Odrzucony)

**UWAGA:** prosimy o sprawdzanie statusu wniosku.

Decyzja zostaje Beneficjentowi udostępniona przez Bank w formie pdf w systemie Biznes Pl@net. W przypadku decyzji nr 1 lub 2 Bank przesyła Beneficjentowi na wskazany we wniosku rachunek bankowy kwotę subwencji przyznanej przez PFR.